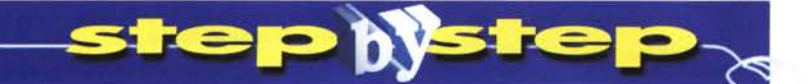

# **La casa senza carta**

Seconda parte

#### *di Ernesto La Guardia*

# Costruiamo ArchiDoc

Alzi la mano chi sa dirmi al volo la data esatta in cui ha effettuato il versamento dell'acconto IRPEF di novembre del 1995 e quanto ha pagato, alla lira.

Di mani ne vedo poche!

E se quel dato ci fosse indispensabile, magari per rispondere ad una affettuosa letterina del nostro amatissimo Ministero delle Finanze?

Chi è molto ordinato dovrebbe, come minimo, aprire un armadio, tirare fuori uno scatolone, estrarre la busta della dichiarazione del '95 e frugare tra le ricevute. Chi non lo è (ed io sono tra questi) ... avrebbe un attacco di panico.

ArchiOoc è nato proprio dopo un quasi-infarto dovuto a una situazione del genere.

Così, in questa tappa del nostro viaggio alla scoperta di FileMaker, inizieremo a costruire insieme un archivio personale ove riporre copie di tutta quella miriade di documenti che sono compagni inevitabili, e dannazione, della nostra vita quotidiana: contratti, bollette, ricevute, foto, moduli, testi e quant'altro, creati al computer o ripresi da uno scanner.

Alla fine, fra tre o quattro puntate, avremo creato un oggetto utile ed imparato a sfruttare al meglio FileMaker Pro.

Lo so! Sono cattivo. Voglio farvi lavorare. Perché solo "facendo" si impara!

Ma non "così" cattivo.

Se proprio non vi va di trafficare con la tastiera e siete impazienti di vedere dove andremo a parare, infilate nel lettore il CO di questo mese: ArchiOoc è lì, pronto a funzionare.

Ma se il vostro fine non è solo avere un altro giocattolo per le mani ma acquisire l'abilità di creare voi stessi i vostri giocattoli, provate a costruirlo da zero seguendo le nostre indicazioni. Alla fine, statene certi, FileMaker non avrà più segreti ed avrete acquisito la completa padronanza di un formidabile strumento che potrà fornirvi immensi servigi a casa e nel lavoro.

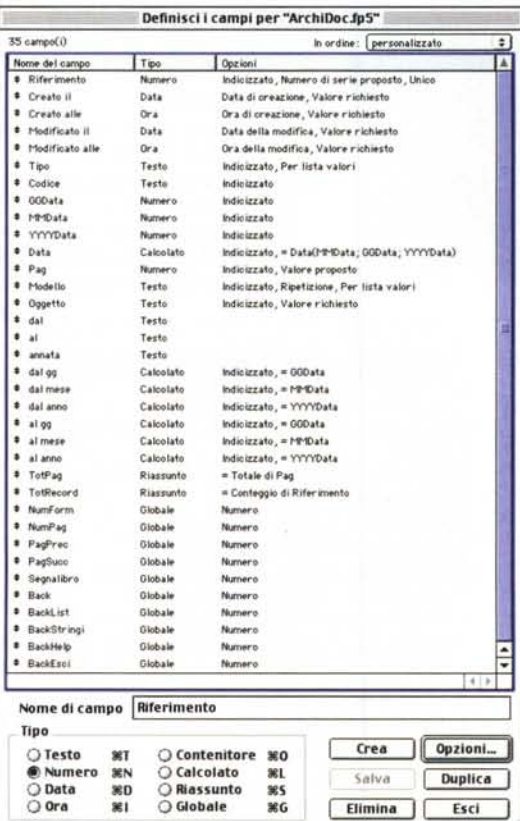

*La finestra di creazione dei campi di ArchiDoc come dovrà apparire* a *lavoro terminato. Nel corpo dell'articolo* è *spiegato come procedere.*

# Partiamo da un Progetto

Per non correre il rischio di creare mostri, la procedura da seguire, prima di metter mano alla tastiera, è di crearsi un progetto di "cosa" si vuole costruire. Poche righe, ma che fissino in modo chiaro obiettivi, finalità ed elementi principali del lavoro.

# La struttura dell'archivio

Chiarito preventivamente a noi stessi a cosa dovrà servire la nostra applicazione (e lo abbiamo fatto nell'introduzione). occorre porsi una fondamentale domanda: "dove", fisicamente, conserveremo il nostro archivio?

E' un oggetto "prezioso" ed è presumibile che nel tempo assuma dimensioni più che rispettabili. Un CO sarebbe la sua collocazione migliore, ma se questo è un vero "nido d'amore" per i dati, è anche un posto irto di spine per qualunque applicazione: ricerche, ordinamenti e quant'altro sono tutte operazioni che "scrivono" qualcosa da qualche parte e su un CO è impossibile "scrivere al volo" .

Come risolvere il problema? Semplice: facendo una netta distinzione concettuale tra il "serbatoio" dei dati (l'archivio, da sistemare eventualmente su un CO) ed il "motore" necessario a gestirli (l'applicazione, che può e deve restare sul disco rigido).

In pratica, dovremo creare non uno ma "due" archivi, in relazione

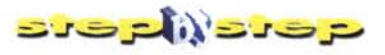

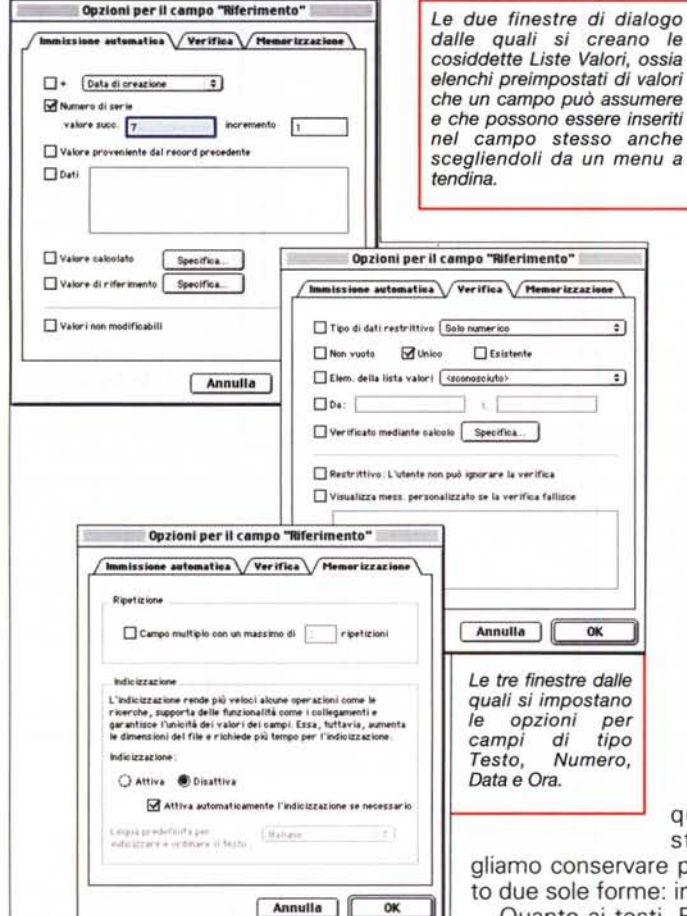

Definisci le liste valori per "ArchiDoc.fp5" Le liste valori forniscono delle liste predefinite per<br>l'inserimento, la verifica e l'ordinamento dei dati. 16 lista(e) valori In ordine:  $\int$  di creazione  $\Rightarrow$ Nome della lista valori | Origine Valori ", "Testo", "Documento", "Scansione", "Im.,<br>", "Aereo", "Affitto", "Anniv.", "Auto", "...<br>", "01", "02", "03", "04", "05", "06", "0.<br>", "01", "02", "03", "04", "05", "06", "0.<br>", "2005", "2004", "2003", "2003", "20.,<br>"Code · Tipologia Lista personalizzata Modelli Lista personalizzata  $\bullet$  Giorno Lista personalizzata # Mese<br># Anno Lista personalizzata Lista personalizzata # Pagine Lista personalizzata Documento<br>Giorno singolo Dal campo Lista personalizzata # Mese singolo Lista personalizzata<br>Lista personalizzata **YYnumero** Ę \* Ric dal gg Lista personalizzata Nuova... Modifica... I Duplica **Elimina** Esci Modifica lista valori Nome lista valori: Tipologia Utilizza valori personalizzati: Testo Ciascun valore deve essere separato Documento<br>Scansione<br>Immagine Se la riga è isolata, aggiungi un divisore tramite l'inserimento di un<br>trattino "-". uono O Usa i valori del campo Specifica Indefinito O Usa la lista valori di un altro file Specifica Indefinity

quindi che, in sostanza, ciò che vo-

gliamo conservare può presentarsi sotto due sole forme: immagini o testi.

Quanto ai testi, FileMaker Pro ci offre campi che possono contenere fino a 64.000 caratteri (equivalenti, grosso modo, a oltre quattro articoli come quello che state leggendo): ne basta uno per record.

Quanto alle immagini, finiranno in un campo "contenitore". Ma... un momento: come fare se il nostro contratto di affitto, pazientemente ripreso con lo scanner, è costituito da, poniamo, 12 fogli, ossia 12 immagini?

Appare chiaro che ogni record dovrà prevedere diversi campi contenitore. Quanti? L'esperienza mi ha insegnato che anche il più prolisso dei contratti ben difficilmente va oltre i quattro fogli protocollo, ossia otto pagine, che vuol dire sedici facciate. Per scrupolo ne aggiungiamo ancora due, arrivando così a diciotto. Direi che 18 campi contenitore sono più che sufficienti.

La struttura del nostro database comincia a prendere forma: ogni record dovrà prevedere un campo di testo e 18 campi contenitore.

Ma non basta: conservare è necessario ma occorre anche "identificare" per poter "ritrovare".

Serve quindi una sorta di "descrizione" del documento memorizzato che. tanto per far fronte a tutte le eventualità, potremmo immaginare formata da: tipo, categoria, numero, data e oggetto.

Annulla

OK

E la struttura dei record è completa.

## La struttura dei Formati

Per ragioni abbastanza ovvie ci serviranno almeno un Formato per l'inserimento e la visualizzazione dei dati ed uno per l'impostazione di una ricerca.

Ma non è così semplice: a ben guardare, i nostri dati sono formati da una parte di "descrizione" ed una di "contenuti". La prima è compatta, formata da pochi campi ed adatta ad essere visualizzata sotto forma di elenco. La seconda (immagini, pagine scansite e simili) può facilmente occupare tutto lo schermo, o anche più, e quindi è più facilmente consultabile come una sequenza di pagine singole ("moduli", nel linguaggio di FileMaker).

La cosa più comoda sarà quindi avere non uno ma "due" Formati di inserimento e visualizzazione: un "elenco" da scorrere velocemente e dal quale andare poi con un click alla "pagina" in-

tra loro: l'uno conterrà i dati e l'altro tutte le routine (Script, nel gergo di File-Maker) e le maschere (che FileMaker chiama "Formati") necessarie a memorizzarli, gestirli, trovarli e mostrarceli a comando.

Chiarito ciò, vediamo di cosa abbiamo bisogno per memorizzare i nostri documenti.

# Tipi di dati e struttura dei record

Riflettiamo un attimo. Nel mondo esistono fondamentalmente due soli tipi di documenti: quelli cartacei e quelli creati al computer. I primi possono però diventare del secondo tipo grazie ad uno scanner che li trasformerà tutti in "immagini". I secondi, a loro volta, possono essere già all'origine "immagini" (foto elettroniche, disegni e simili) o testi scritti.

Un primo punto fermo del progetto è

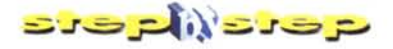

tera del solo documento voluto.

Se poi volessimo garantirci un pizzico di sicurezza in più potremmo anche pensare di sdoppiare a sua volta l'elenco in due Formati, apparentemente identici, ma nei quali l'uno permetta solo di vedere i dati e l'altro, raggiungibile con un comando segreto, di inserirli e/o modificarli.

Quanto alle pagine, visto che ciascuna può occupare anche tutto lo schermo, come potremo visualizzare comodamente tutte e 18 quelle da noi previste? Scrollare lo schermo sarebbe scomodo! Meglio preventivare 18 Formati diversi, identici tra loro salvo che nel campo che ci mostreranno. Basterà allora un solo click per passare dall'uno all'altro.

Ricapitolando, avremo bisogno di almeno 2 liste per gli elenchi e 18 moduli per le pagine.

Se infine fossimo veramente professionali (e noi lo siamo) dovremmo aggiungere anche una pagina di apertura, una di "Info" ed alcune di Help.

#### Apriamo i lavori

Finalmente il momento tanto atteso è arrivato: possiamo iniziare a metter mano alla tastiera per trasformare un'idea in realtà.

Un doppio click sull'icona di File-Maker Pro 5 e siamo al lavoro.

#### Creiamo ArchiDoc...

Nella finestra di creazione di un nuovo archivio selezionate "Apri un nuovo file vuoto" battezzatelo  $\theta$ "ArchiDoc.fp5"

Questi, però, è, al momento, solo un guscio vuoto, indifferenziato, come lo scheletro di un palazzo in costruzione. Perché qualcuno (i nostri dati) possa andarci ad abitare occorre suddividere quei grandi piani vuoti in appartamenti (record), a loro volta organizzati in stanze (campi) di tipo differente secondo l'uso che intendiamo farne.

FileMaker, che si è accorto che abbiamo creato un archivio privo di struttura, ci propone quindi immediatamente la finestra di definizione dei campi.

Questa vi apparirà al momento vuota e starà a voi farla diventare "esattamente" come quella che potete vedere nella Figura 1. Non spaventatevi, è facile!

Procediamo con ordine, copiando alla lettera quanto visibile in figura.

Per iniziare, fate click nella zona

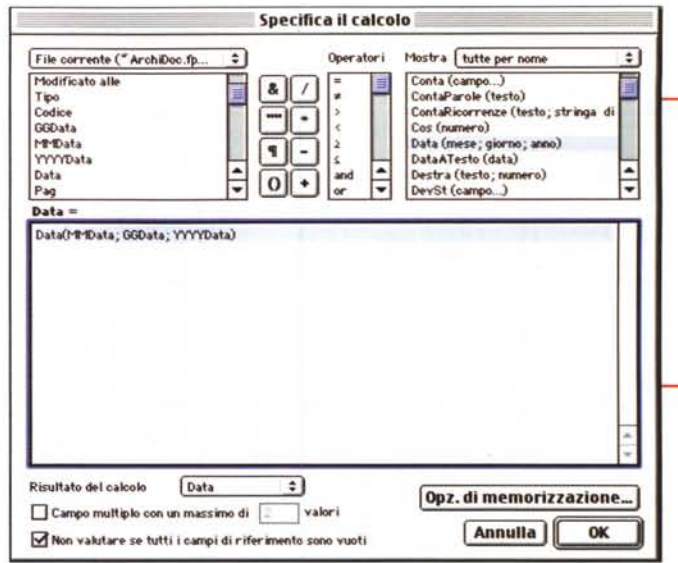

bianca alla destra di "Nome del campo" e scrivete "Riferimento". Nella zona in basso a sinistra (Tipo) selezionate il pallino alla sinistra di "Numero"

Fate quindi click su "Opzioni". Si aprirà la finestra visibile in alto nella Figura 2. Qui cliccate sul rettangolo di spunta accanto a "Numero di serie" e poi sull'aletta "Verifica" (Figura 2 finestra centrale). Spuntate la voce "Unico" e procedete con un click sull'aletta "Memorizzazione" (Figura 2 finestra in basso). Scegliete ora di rendere l'indicizzazione "Disattiva" ma dite anche a FM: "Attiva automaticamente l'indicizzazione se necessario"

Avete così creato il vostro primo campo. Ed è un campo importante!

Ricordate il progetto? Creeremo "due" archivi, tra loro correlati, ove a ciascun record del primo archivio ne corrisponderanno uno o più del secondo. Ma come far capire a FM il rapporto di parentela tra quei record? Semplice! Come tra gli esseri umani due persone sono parenti se hanno lo stesso cognome (tra noi è un po' più complicato, ma siamo anche quasi sei miliardi!), così in FileMaker due record (appartenenti ad archivi differenti) sono "parenti" se in uno specifico campo dell'uno appare un valore identico a quello che esiste in uno specifico campo dell'altro. Questo però significa che, onde evitare il rischio di abominevoli rapporti incestuosi, quel campo DEVE assumere valori CERTAMENTE DIVERSI per ogni record. Ma visto che noi potremmo fare errori (leggi: inserire doppioni) meglio lasciar fare a FileMaker.

Ed è quello che abbiamo appena fatto. Abbiamo creato un campo di tipo numerico e lo abbiamo battezzato "Riferimento" (il nome non ha importanza, ma chiamatelo così). Abbiamo poi detto a FM di immettere automatica-

finestra  $di$  $l<sub>a</sub>$ impostazione dei La si calcoli. usa spesso in FileMaker, sia per definire le operazioni di un campo calcolato sia.  $10$ vedremo la prossima volta, per inserire<br>calcoli o definire le condizioni da verificare con un ciclo "If-Then-Else" in uno script.

mente in quel campo un numero di serie progressivo incrementando il valore di una unità ad ogni nuovo re-

cord. Infine gli abbiamo detto di accertarsi che quel valore sia assolutamente "unico", cioè diverso per ciascun record. E, visto che dovrà fare tutto da solo, gli abbiamo anche lasciato libertà di crearsi gli indici necessari, se e quando ne avrà bisogno. Tutto ciò con otto click!

Visto che non è difficile!

Adesso, seguendo passo per passo la lista di Figura 1, createvi da soli tutti gli altri campi ivi elencati.

#### Le opzioni dei campi

Ormai avrete capito che il valore che compare nella colonna "Tipo" lo inseriamo con un click sull'omonimo pallino nella sezione in basso a sinistra.

I valori della colonna "Opzioni" si inseriscono tramite le finestre di dialogo che abbiamo visto sopra, ma occorre qualche precisazione.

· Dove vedete la voce "Per lista valori" significa che quel campo potrà assumere solo i valori presenti in una specifica lista da noi preparata in anticipo e non altri. Al momento dell'uso i valori presenti nella lista potranno anche essere scelti da un menu a scomparsa associato al campo e non sarà quindi necessario batterli a mano: un metodo di inserimento comodo, semplice, veloce e privo di errori.

Per creare una lista occorre uscire dalla finestra di definizione dei campi, attivare il comando "Definisci le liste valori" dal menu "File" e qui (Figura 3) creare una nuova lista e riempirla dei valori voluti, separando ciascuno con un ritorno a capo. Tornati alla finestra di definizione dei campi, quella lista sarà assegnata ad un campo spuntando la voce "Elem. della lista valori" nella fi-

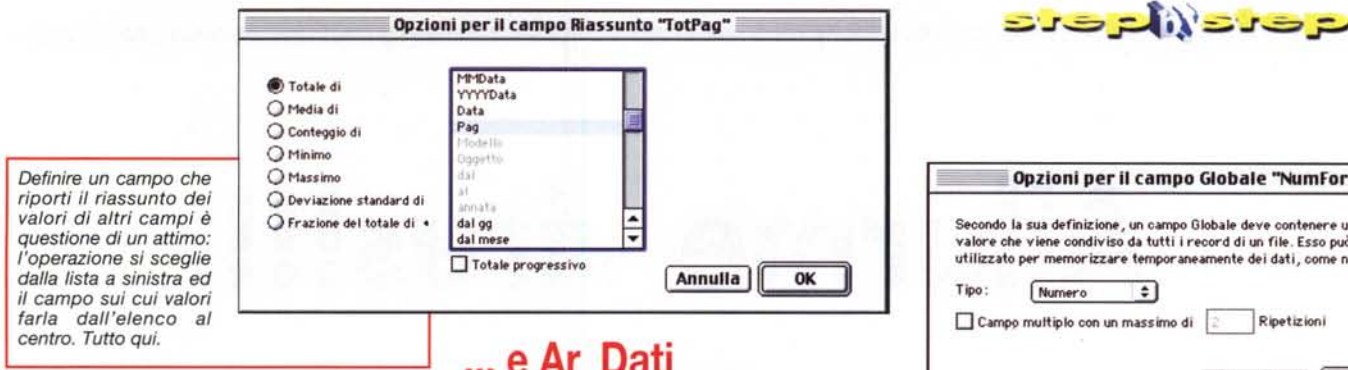

nestra delle opzioni (Figura 2, finestra centrale). Quanto alle liste da crearsi, copiatele dal file ArchiDoc presente sul CD.

● Ove il tipo è "Calcolato" noterete che nella colonna delle opzioni compare una formula preceduta dal segno "=". Questa formula si inserisce con estrema facilità dalla finestra visibile in Figura 4. Abbiamo accennato a questa importante finestra di dialogo il mese scorso, quindi dovreste già conoscerla. Comunque, nell'esempio, basta scegliere la formula dall'elenco in alto a destra e quindi sostituire mese, giorno ed anno dei parametri con i campi "DDData", "MMData" e "YYYYData" mostrati in alto a sinistra. Tutto qui.

• Per i campi di tipo "Riassunto" la finestra di dialogo è quella di Figura 5 Qui si sceglie il tipo di riassunto voluto ed il campo da riassumere. Notate come a seconda del conto da fare alcuni campi appaiano grigi: serve ad evitare errori o calcoli assurdi. Ad esempio: è ovvio che un totale si può fare solo di valori numerici, quindi campi di tipo non numerico vengono automaticamente esclusi.

**•** Per concludere, due parole sui campi di tipo "Globale": cosa sono?

Come già accennato il mese scorso, niente altro che campi il cui valore è uguale in tutti i record. Qui li useremo in abbondanza per parcheggiare i risultati parziali di alcuni calcoli, come" segnali" per indicare al programma la strada da seguire e come "segnalibro" per facilitare la navigazione. Ne capiremo meglio l'importanza quando in una delle prossime puntate parleremo degli "Script", che sono il vero e potente "motore" di ogni applicazione File-Maker. Per ora limitatevi a crearli così come compaiono nell'elenco. La loro semplice finestra di dialogo è visibile in Figura 6.

Con questo abbiamo concluso la creazione della struttura dati di Archi-Doc, ma... gli archivi sono due! Per finire non ci rimane che costruire il contenitore per i documenti.

### ... e Ar\_Dati

Senza uscire da FileMaker, date il comando "Nuovo database" dal menu "File". Ripetete la procedura vista sopra, ma questa volta battezzate il file "Ar \_Dati.fp5" e salvatelo nella stessa directory di ArchiDoc. Vi troverete di nuovo nella finestra di creazione dei campi.

L'elenco dei campi da creare in Ar\_Dati lo potete vedere nella Figura 7. Ormai dovreste essere esperti e in grado di procedere senza difficoltà.

Il primo campo (numerico) lo chiamiamo "Riferimento". Ricorda qualcosa? Certo! E' il famoso campo che ci consentirà di stabilire salde relazioni di parentela con i record di ArchiDoc. Questa volta, però, fate bene attenzione a NON definirne alcuna opzione: dovrà essere un campo numerico semplice nel quale FileMaker non deve inserire automaticamente alcun valore. Penserà poi una opportuna routine, che vedremo la prossima volta, a trasferire da ArchiDoc ad Ar\_Dati il valore giusto mano a mano che creeremo nuovi record "imparentati" .

I successivi quattro campi (data e ora di creazione e di modifica) sono simili a quelli già creati in ArchiDoc ed hanno puro scopo di documentazione: potrete così sempre sapere "quando" il record di un documento è stato creato e se sia stato successivamente modificato.

Seguono poi i 19 campi ove effettivamente saranno conservate le immagini e i testi dei nostri documenti.

Una dritta per fare presto: creato il primo (PaginaOl), duplicatelo (con un click su "Duplica"). cambiate l'ultima cifra con "2" e premete <Return>; poi duplicate ancora, cambiate l'ultima cifra in "3", <Return>... e così via fino a "18". In pochi secondi li avrete creati tutti.

E per ora abbiamo finito.

Sistemate i due file appena creati dentro una cartellina che chiamerete "ArchiDoc" e sistematela in un angolino sicuro del vostro disco rigido. Ci servirà.

#### Prossimamente

In questa prima puntata abbiamo costruito due archivi atti a contenere l'uno

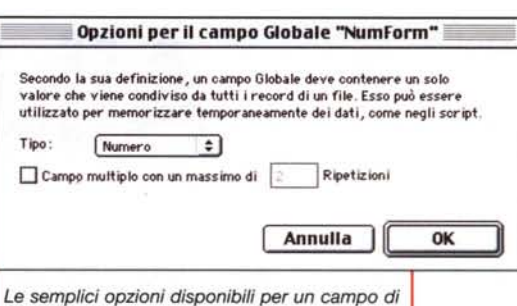

*tipo Globale.*

 $~\frac{1}{2}$ Definisci i campi per "Ar Dati.fp5" 30 campo(i) here is a constitution of the constitution of the constitution of the constitution of the constitution of the constitution of the constitution of the constitution of the constitution of the constitution of the Homt 0.1 CMl"OO TIoo IOozlonl •. • Rlffl"'l'ntnto .•...... hdicknto • er •• to il Tnto O.t.dicr'Kk!rw • eruto .1" T•••• CIr".dicr'Kk!nt  $\begin{array}{lll} \textbf{Testo} & \textbf{Data della modifica} \\ \textbf{Testo} & \textbf{Ora della modifica} \end{array}$ • HodirlC-ito.l" Tn" CIr".dtllimodirlCi • PaginaO1 Contenitore<br>• PaginaO2 Contenitore ● Pagina02 Contenitor \* PaginaO3 Contenitors<br>\* PaginaO4 Contenitors • PaginaO4 Contenitore<br>• PaginaO5 Contenitore ■ PaginaOS Contenitore<br>■ PaginaO6 Contenitore ● PaginaO6 Contenitore<br>● PaginaO7 Contenitore ■ PaginaO7 Contenitore<br>■ PaginaO8 Contenitore \* PaginaO8 Contenitore<br>\* PaginaO9 Contenitore PaginaO9 Contenitore<br>Pagina10 Contenitore ● Pagina10 Contenitore<br>● Pagina11 Contenitore • Pagina11 Contenitore<br>• Pagina12 Contenitore  **Pagina12** • Pagmat Contenitore<br>Contenitore • Pagina14 Contenitore<br>• Pagina15 Contenitore  $P$ agina15 \* Paginalé Contenitory • Pagina17 Contenitore<br>• Pagina18 Contenitore |<br>| Pagina Txt | Conten<br>| Pagina Txt | Texto • Pagina Txt Testo<br>• ContaPag Calcolato • ConbP"II c.loolito hdicizuto." ContH"IIm Txt; P"IIN01; PagN02; ... • Totp~ R••ss....,to • Tot••• di ConbPig • Conteggio di Rifer imento 'P- <sup>o</sup> ••••• .•...... • PfItj'r-f'C <sup>o</sup> ••••• .•...... . 'P- GIoO ••• .•...... .  $\frac{1}{\epsilon + \epsilon}$ Nomedi campo I I Tipo<br>
"DI Testo SIT O Contenitore SIO Crea Opzioni... ONumero XN O (alcolato XL Salva Duplica  $\bigcirc$  Riassunto O Ora 361 O Globale 36G | Elimina | Esci I *L'elenco dettagliato di tutti i campi da creare per il file Ar\_Dati. La finestra* è *identica* a *quella di figura* 1 *(ma non cosi i campi, owiamente) ed*

i documenti veri e propri e l'altro una *il modo di procedere* è *lo stesso.*

sintetica descrizione degli stessi. Si è trattato di un lavoro preparatorio, faticoso e forse un po' noioso, ma indispensabile.

Il prossimo mese inizieremo a "dare vita" alla nostra applicazione legando tra loro in modo indissolubile i due file e preparando insieme i Formati per visualizzare i dati e gli Script per navigarvi. Sarà una puntata interessante e fondamentale perché lì potrete veramente capire come lavora FileMaker. Non perdetevela.

Arrivederci a presto e... se avete dubbi, scrivetemi. ~